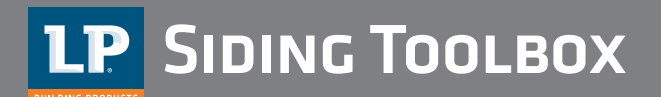

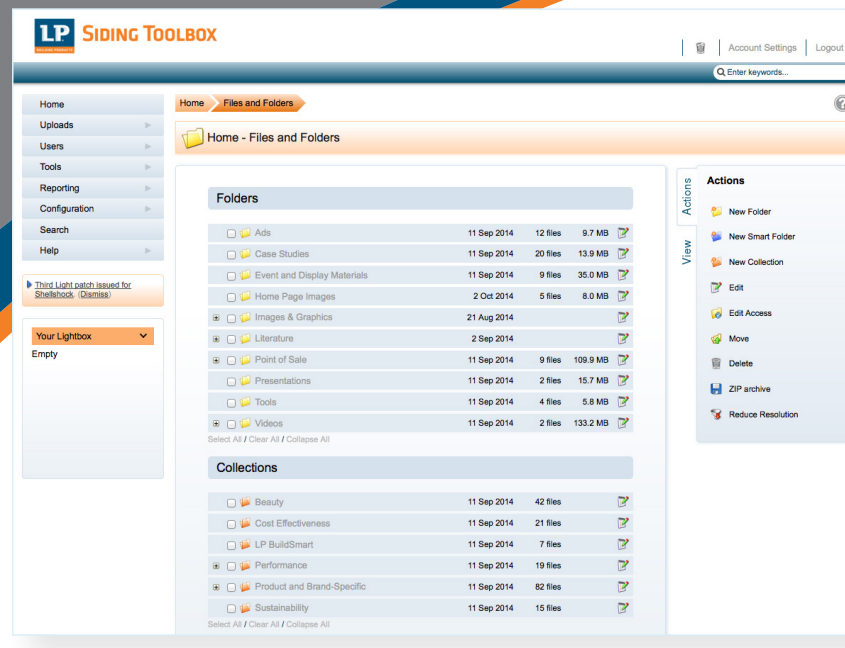

**A one-stop website to see virtually every LP siding marketing piece available**

- **n** Simple, easy-to-use graphic presentation
- Virtually all of our siding marketing assets assembled in one easy-to-use website
- $\blacksquare$  Video links, pictures, brochures and catalogs at your fingertips
- Search by topic (e.g. durability) or product (e.g. trim or lap siding)
- Ready-to-go collections on popular searches
- **n** Share via email to one or more people, or download in many formats

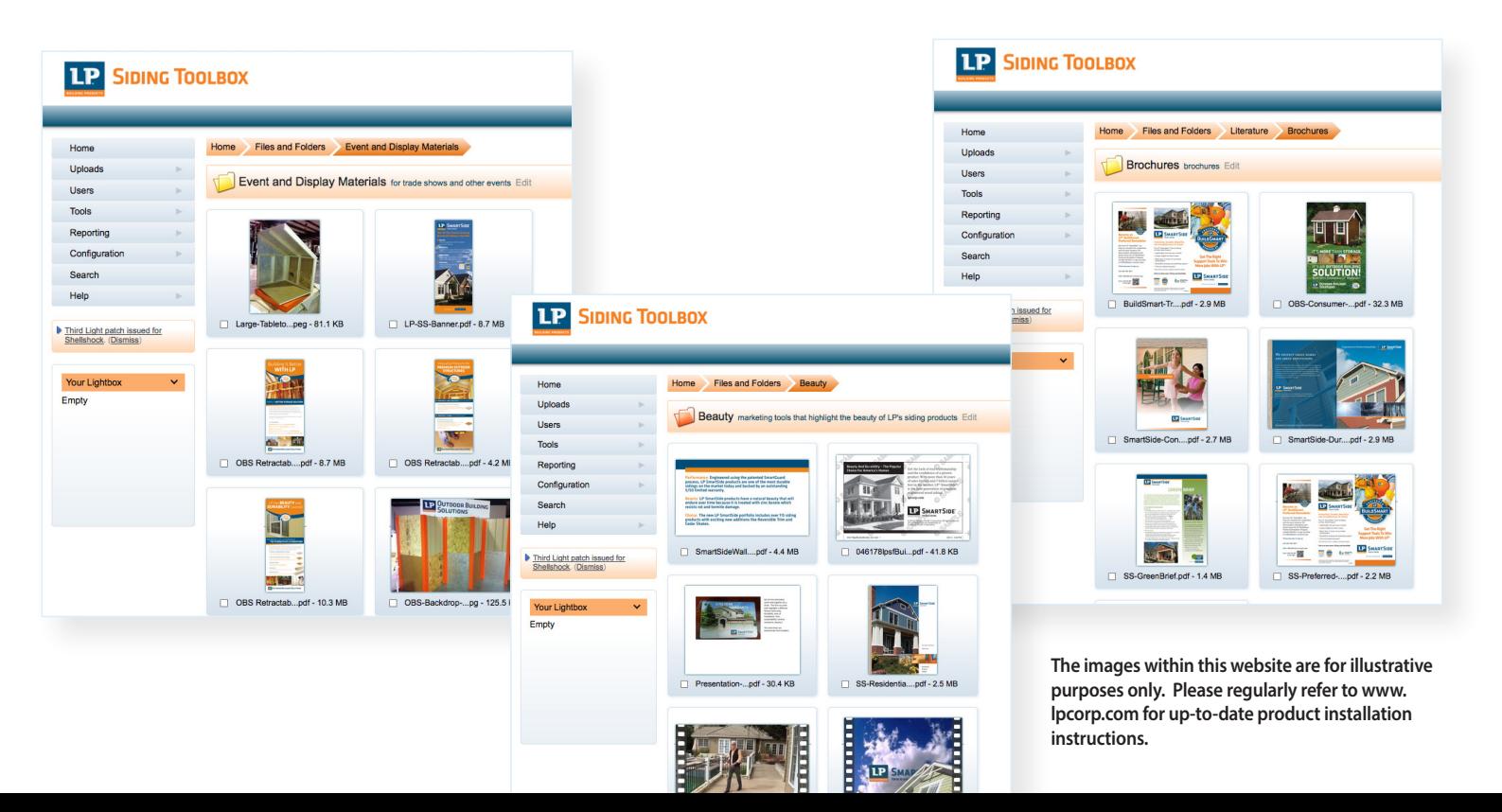

## **Register**

Go to **www.lpsidingtoolbox.com** and click on *Request Account.* Complete the fields. Be sure to review the terms and conditions carefully, then check the *I Agree* box. You will soon receive an email communication with your login information. Then follow the promt to login once you've registered.

# **Search**

- At the top right corner of your screen is a search box. Type in a key word or phrase and press *Enter*.
- <sup>n</sup> Once you've entered a search, the Toolbox will bring up all the assets that relate to that search. When you roll over any document, a larger view of it will come up. This view will also contain information such as its size, content, and how to obtain it.

## **Navigate**

- In the center of your screen, see the list of **Folders and Collections**.
- <sup>n</sup> To see inside a folder, just click on it. Note that some folders contain subfolders and also documents. The subfolders don't have a blue square around the image and don't have a file suffix.
- <sup>n</sup> When you roll over any document, a larger view of it will come up. This view will also contain information such as its size, content, and how to obtain it.

## **Share Documents**

- $\blacksquare$  If the item is available electronically, click on it.
- Under the document you will be offered the option to either **Share** (email) or **Download**.
- <sup>n</sup> Click on *Share*, then *via email*. An online form will pop up that will ask you to fill in the email address and update the subject line if necessary.
- Then check the box labeled **Send as attachment** and click on **Send Email.**

#### **Download Documents**

*A word on downloads: Even though many of our assets can be downloaded and printed, please exercise judgment in using plain printing in cases where commercially finished brochures and flyers are available and may make a nicer impression.*

- $\blacksquare$  If the item is available electronically, click on it
- Under the document you will be offered the option to either *Share* (email) or *Download*.
- Click on *Download*. You will then be offered the choice of *Original File* or *Advanced Options* (ignore the paper size options). *Original File* will download the file in the same format as it appears in the Siding Toolbox. *Advanced options* will allow you to change the file format.
- <sup>n</sup> To download the file "as-is," simply click on *Download*, then on *Original file*. Then click on *Collect Download*.
- <sup>n</sup> To change the format, click on *Download*, then *Advanced Options*. When the dialog box comes up, check the *Advanced Options* box.
- In the dropdown box next to *Download Format*, select the file format that best meets your needs. Then click on *Download Now.*
- Now click on *Collect Download*.
- $\blacksquare$  The document will then appear on the bottom left corner of your screen.